# DS8118

User Manual Mode d'emploi Bedienungsanleitung Manuale dell'utente Manual del Usuario Manual do Utilizador N

 $C \in$ 086-002937-017

ENGLISH

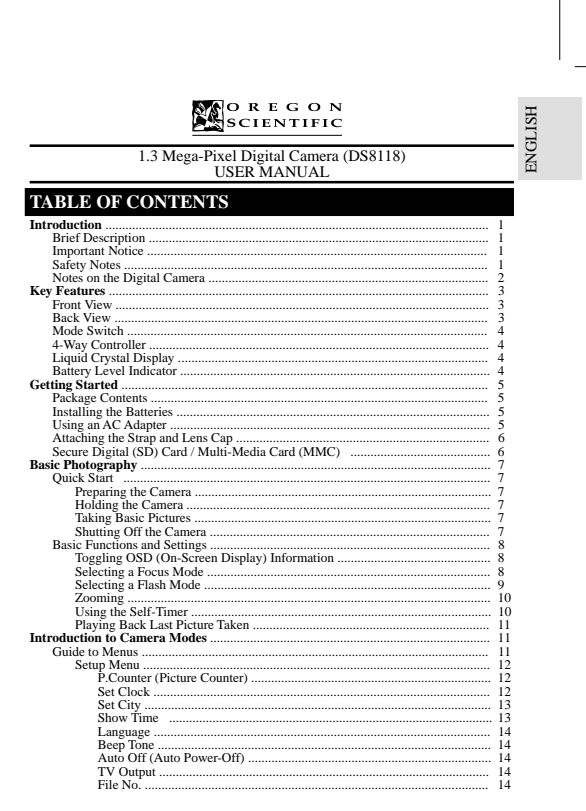

DS8118 Manual-6 Lang. (086-002937-017)

 $\begin{bmatrix} 1 & 0 & 0 \\ 0 & 0 & 0 \\ 0 & 0 & 0 \\ 0 & 0 & 0 \\ 0 & 0 & 0 \\ 0 & 0 & 0 \\ 0 & 0 & 0 \\ 0 & 0 & 0 \\ 0 & 0 & 0 & 0 \\ 0 & 0 & 0 & 0 \\ 0 & 0 & 0 & 0 \\ 0 & 0 & 0 & 0 \\ 0 & 0 & 0 & 0 & 0 \\ 0 & 0 & 0 & 0 & 0 \\ 0 & 0 & 0 & 0 & 0 \\ 0 & 0 & 0 & 0 & 0 & 0 \\ 0 & 0 & 0 & 0 & 0 & 0 \\ 0 & 0 & 0 & 0 &$ 

 $\begin{array}{c} \begin{array}{c} \end{array} \end{array}$ 

ENGLISH ENGLISH

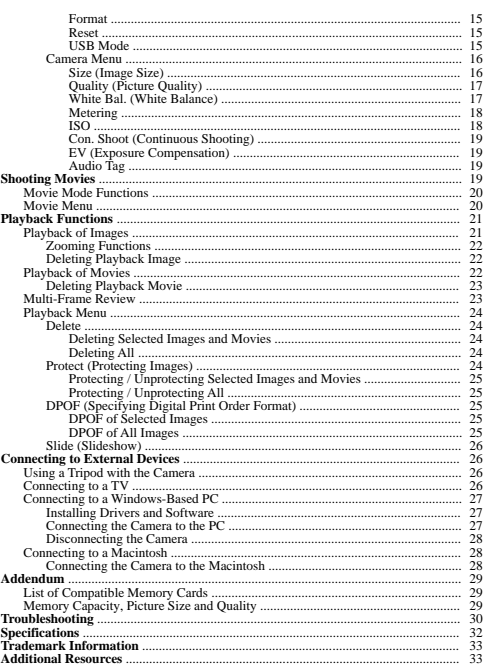

ì

**INTRODUCTION**

PORTUGE ENGLISH FRANÇAIS DEUTSCHE FRANÇAIS DEUTSCHE FRANÇAIS DEUTSCHE FRANÇAIS DEUTSCHE FRANÇAIS DEUTSCHE FRAN<br>DEUTSCHE FRANÇAIS DEUTSCHE FRANÇAIS DEUTSCHE FRANÇAIS DEUTSCHE FRANÇAIS DEUTSCHE FRANÇAIS DEUTSCHE FRANÇAIS DE **BRIEF DESCRIPTION**<br>Thank you for selecting the Oregon Scientific™ 1.3 Mega-Pixel Digital Camera as<br>your personal product of choice. Your digital camera is designed to give you many years of reliable service. It includes the following features:

- **• LCD Screen Display**
- State-of-the-art LCD display lets you review pictures taken and informs you of the status of the various operations and functions.
- **• Great Image Quality**
- With 1.3 Mega-Pixel resolution, you are assured of clear, natural-looking images every time you take a photo. **• Multimedia Features**
- You can record movie clips (with sound) that can be played back on your personal
- computer. **• Advanced Camera Functions**

 In addition to the Auto Flash and 2x Zooming functions, you can take advantage of advanced functions such as White Balancing, Manual Exposure Compensation, and Metering Setting.

**• Connection to External Devices** Your digital camera can be connected to external devices such as your PC or TV.

### **IMPORTANT NOTICE**

### **Statement of Responsibility**

Oregon Scientific assumes no responsibility for any incidental losses (such as the costs of photography or the loss of income from photography) incurred as a result of faults with this product.

### **Notes on Copyright**

Images recorded using your digital camera cannot be used in ways that infringe copyright laws without the consent of the owner, unless intended only for personal<br>use. Note that some restrictions apply to the photographing of stage performances,<br>entertainments and exhibits, even when intended purely f under copyright laws is only permissible within the restrictions imposed.

### **SAFETY NOTES**

To ensure that you use your camera correctly, read these Safety Notes and your User Manual carefully beforehand. The warnings given here provide important safety information and should be observed at all times.

### **GENERAL WARNINGS**

- The enclosed disc is a computer CD-ROM disc. Never attempt to play this disc on an ordinary music CD player, as it can produce extremely high noise levels that could damage your hearing or your audio system.
- 1 • Do not immerse the device in water or subject the camera to impact or shock.

- 
- Do not, under any circumstances, touch the exposed electronic circuitry of the device, as there is a danger of electric shock.
- ENGLISH ENGLISH Take special care when handling a damaged LCD display, as the liquid crystals
- can be harmful to your health.
- Do not use or store the device in locations that may adversely affect the product such as rain, snow, desert, and magnetic fields. •Check all major functions when the device is unused for a long period of time.
- This is to ensure its full operation. Maintain regular testing and cleaning of your device. Do not look through the viewfinder at the sun or other strong lights. This could damage your eyesight.
- Avoid leaving the camera exposed to direct sunlight, as the action of the lens could cause fires.
- Remove the batteries and memory card before storing the camera for long periods of time. Then, keep it in a well-ventilated place in order to prevent moulding.

## **NOTES ON THE DIGITAL CAMERA**

### **Cleaning your Camera**

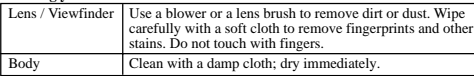

• Do not use benzene, thinner, or similar cleaning agents to clean your camera, as

these may cause permanent damage not covered by the warranty. • Do not scratch hard objects against the lens, LCD or viewfinder as these surfaces are easily damaged.

### **Handling your Camera**

- For important photographs (such as weddings and overseas trips), always take a test photograph and view the image to make sure that the camera is functioning normally.
- Do not use the camera while you are walking, running, driving or operating machinery. This can result in serious accidents. • Do not use this device in aircrafts or hospitals. It can cause malfunctions in the
- 
- control devices of other equipment. If the camera is carried suddenly from a cold location into a warm place, con densation may form inside the device. Switch the camera off in such cases and wait an hour before using it again.

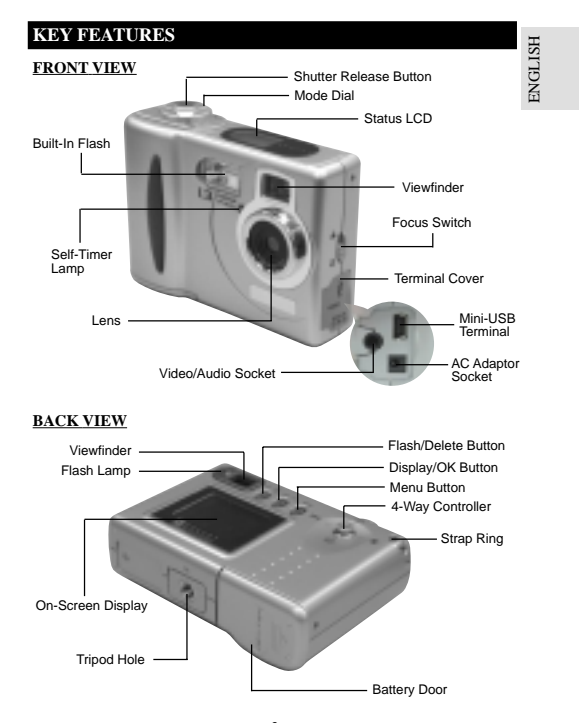

## **BACK VIEW**

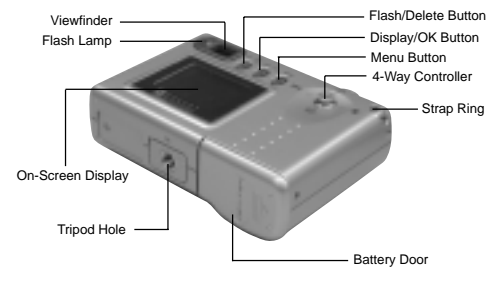

2 $\sim$  3

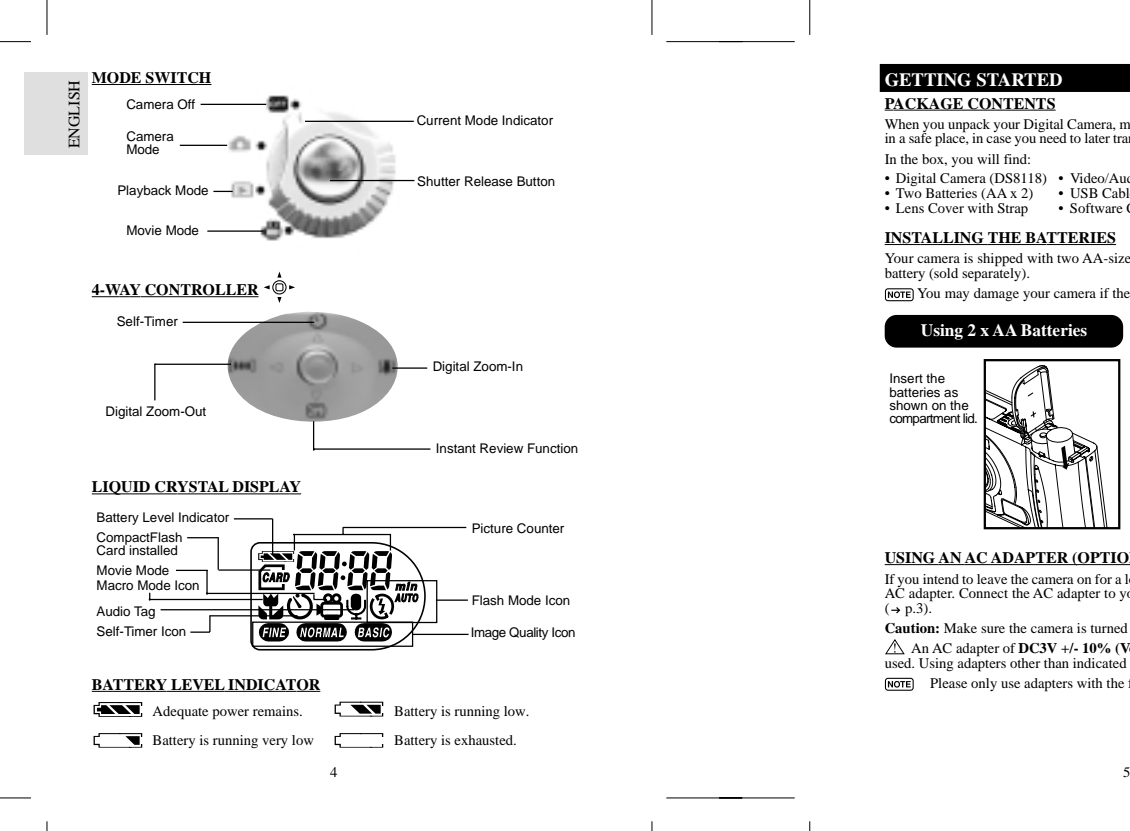

# **GETTING STARTED**

 **PACKAGE CONTENTS** When you unpack your Digital Camera, make sure to keep all the packing materials in a safe place, in case you need to later transport the device or return it for servicing. In the box, you will find:

- 
- Digital Camera (DS8118) Video/Audio Cable Hand Strap Two Batteries (AA x 2) USB Cable User Manual
- Lens Cover with Strap Software CD-ROM Quick Start Guide

### **INSTALLING THE BATTERIES**

Your camera is shipped with two AA-sized batteries. You may also use one CRV3 battery (sold separately).

You may damage your camera if the batteries are installed incorrectly.

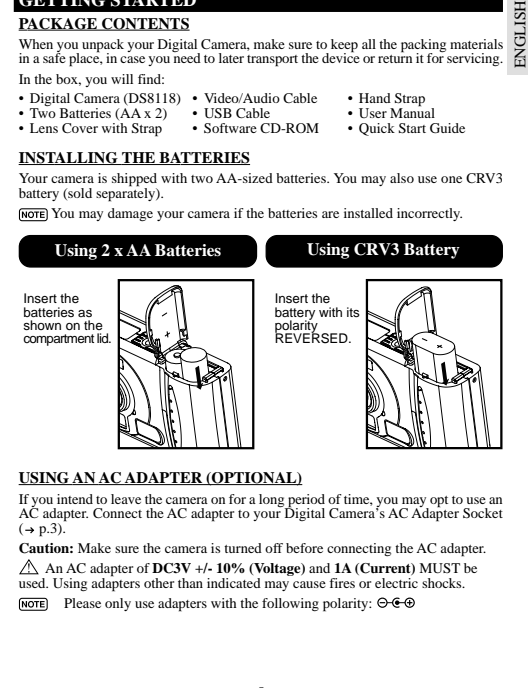

### **USING AN AC ADAPTER (OPTIONAL)**

If you intend to leave the camera on for a long period of time, you may opt to use an AC adapter. Connect the AC adapter to your Digital Camera's AC Adapter Socket  $(\rightarrow p.3)$ .

**Caution:** Make sure the camera is turned off before connecting the AC adapter. An AC adapter of **DC3V +/- 10% (Voltage)** and **1A (Current)** MUST be used. Using adapters other than indicated may cause fires or electric shocks.

NOTE Please only use adapters with the following polarity:  $\Theta \cdot \Theta$ 

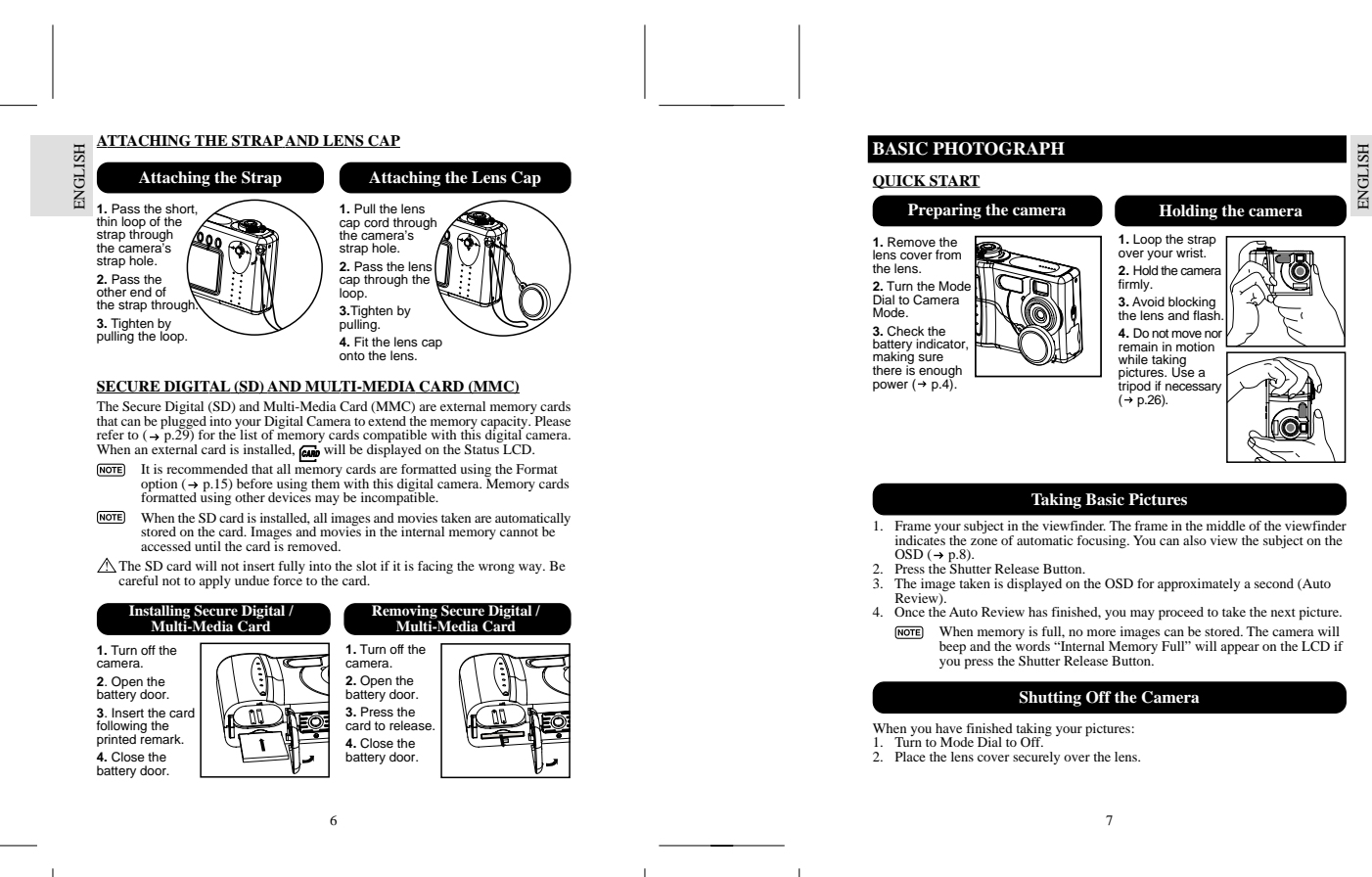

PORTUGE ENGLISH FRANÇAIS DEUTSCHE FRANÇAIS DEUTSCHE FRANÇAIS DEUTSCHE FRANÇAIS DEUTSCHE FRANÇAIS DEUTSCHE FRAN<br>DEUTSCHE FRANÇAIS DEUTSCHE FRANÇAIS DEUTSCHE FRANÇAIS DEUTSCHE FRANÇAIS DEUTSCHE FRANÇAIS DEUTSCHE FRANÇAIS DE

## **BASIC FUNCTIONS AND SETTINGS**

### **Toggling On-Screen Display Information**

ENGLISH When you slide the Mode Switch to any modes, the On-Screen Display (OSD) is<br>automatically switched on.<br>**Camera Mode On-Screen Display** 

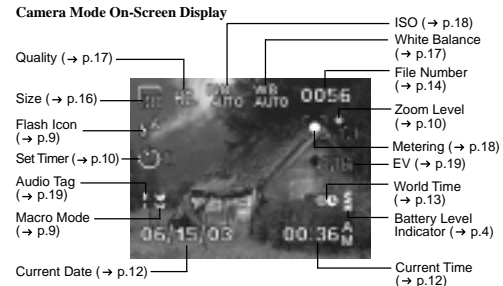

**Toggling Between On-Screen Display Settings**

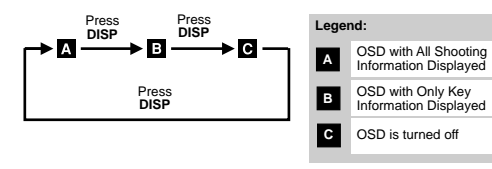

## **Selecting a Focus Mode**

Your digital camera has two different Focus Modes: Scene Mode and Macro mode. You can select between the two options by using the Focus Switch  $( \rightarrow p.3)$ .  $[NOTE]$  When the focus mode is set on  $\infty$ , the range of the resulting picture may differ from what is seen in the viewfinder. 8

DS8118 Manual-6 Lang. (086-002937-017)

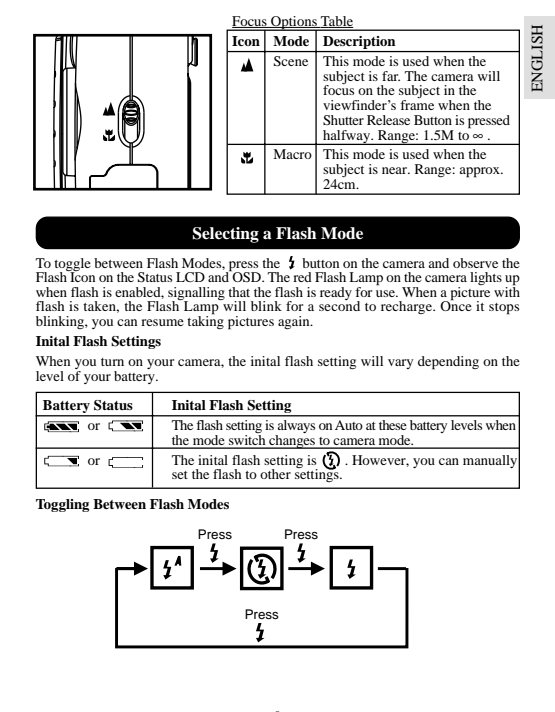

## **Selecting a Flash Mode**

To toggle between Flash Modes, press the \$ button on the camera and observe the<br>Flash Icon on the Status LCD and OSD. The red Flash Lamp on the camera lights up when flash is enabled, signalling that the flash is ready for use. When a picture with flash is taken, the Flash Lamp will blink for a second to recharge. Once it stops blinking, you can resume taking pictures again.

### **Inital Flash Settings**

When you turn on your camera, the inital flash setting will vary depending on the level of your battery.

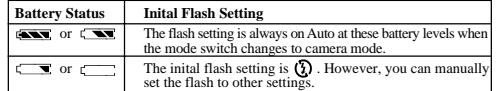

**Toggling Between Flash Modes**

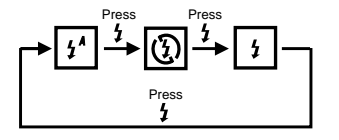

 $8$ 

### Flash Mode Options Table ENGLISH ENGLISH **Icon Function Description** Auto The flash may discharge automatically, depending on the  $\mathbf{1}^{\mathbf{A}}$ light conditions. The Flash Lamp lights red when this is selected.Flash Off The flash will not discharge. The Flash Lamp lights red  $\circledR$ when this is selected. Flash On The flash discharge regardless of lighting condition. The  $\overline{1}$ flash lamp lights green when this is selected. **Zooming** Your digital camera comes with a x2 zooming function. By default, the zooming is not enabled. In Camera, or Movie mode, increase zooming by pressing **[1]** (→ p.4).<br>The Digital Zoom Icon on the OSD, §, indicates the current zoom level. To<br>decrease the zooming, press **[444]** (→ p.4). Camera Mode Zooming Options Default Zoom Larger ↞ *x1.0* / x1.1 / x1.2 / x1.3 / x1.4 / x1.5 / x1.6 / x1.7 / x1.8 / x1.9 / x2.0 Movie Mode Zooming Options Default Zoom Larger

*x1.0* / x1.2 / x1.4 / x1.6 / x1.8 / x2.0

In movie mode, once the shutter button is pressed and recording starts, zooming cannot be further adjusted for the duration of the recording.

### **Using the Self-Timer**

The Self-Timer function counts down before the camera automatically takes a picture by itself. This is useful when you want to be in the picture, and there is no one else to press the Shutter Release Button.

- 1. Turn the Mode Dial to Camera Mode.
- 
- 2. Press �� on the 4-Way Controller. The Self-Timer will engage.<br>3. Press & hold the Shutter Release Button. Audible beeps can be heard, and the<br>red Self-Timer Lamp will start blinking. The number displayed next to the OSD a Self-Timer icon will appear and start counting down.
- To hasten the countdown to 3 seconds, press the Shutter Release Button once again. 4. Once the picture has been taken, the Self-Timer will be disabled.
- 10 $\frac{11}{11}$ The Self-Timer cannot be used while the Continuous Shooting function  $(\rightarrow p.19)$  is enabled.

DS8118 Manual-6 Lang. (086-002937-017)

### **Playing Back Last Picture Taken**

PORTUGE ENGLISH FRANÇAIS DEUTSCHE FRANÇAIS DEUTSCHE FRANÇAIS DEUTSCHE FRANÇAIS DEUTSCHE FRANÇAIS DEUTSCHE FRAN<br>DEUTSCHE FRANÇAIS DEUTSCHE FRANÇAIS DEUTSCHE FRANÇAIS DEUTSCHE FRANÇAIS DEUTSCHE FRANÇAIS DEUTSCHE FRANÇAIS DE You can display the last still picture taken by pressing  $\bigcirc$ . When viewing the last image, you may choose to delete it by pressing  $\bigcirc$  and confirm. Press  $\bigcirc$  again to return to shooting.

### **INTRODUCTION TO CAMERA MODES**

### **GUIDE TO MENUS**

Press **MENU** to access the menu screens, where settings can be specified. To switch between Primary and Secondary Menus, highlight the top menu fields.

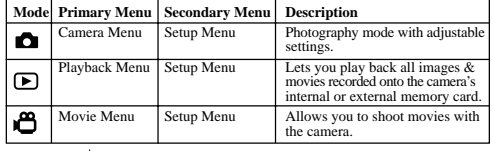

 $[NOTE]$  Use  $\phi$  to navigate the menu screen . Press **OK** to confirm setting changes.

### **Example of a Menu Screen**

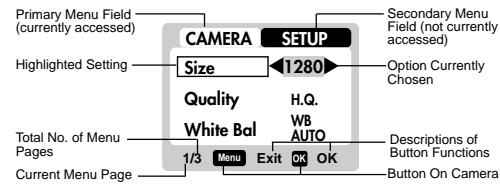

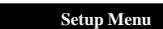

Under the Setup Menu, which is available in all modes, the basic settings of the camera can be adjusted.

## **Setup Menu Settings and Options**

ENGLISH

ЯJ

**NOTE** The options underlined and in italics are initial defaults.

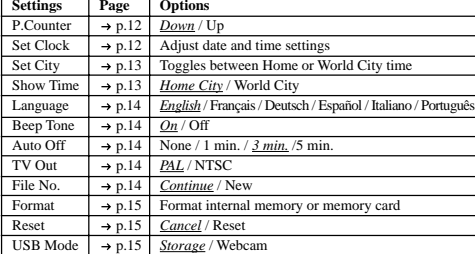

### **P. Counter (Picture Counter)**

The Picture Counter can count the number of images already taken (count up) or available to be saved onto memory (count down). **1/4 Menu Exit OK OK CAMERA SETUP P.Counter CDown Set ClockSet City**

**Set Clock**

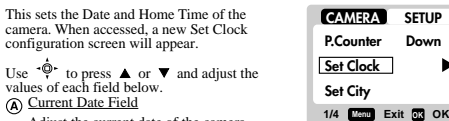

**SETUP**

**Down**

h

12 $\frac{13}{13}$ Adjust the current date of the camera.

DS8118 Manual-6 Lang. (086-002937-017)

### Date Format

**01 / 02 / 03 M / D / Y** Choose from the following date formats:  $\boldsymbol{M}$ 

- DD/MM/YY (date, month, year) • MM/DD/YY (month, date, year)
- YY/MM/DD (year, month, date)

#### Current Time Field Adjust the current time of the camera.

Time Format

Choose between 12-hr (AM/PM) or 24-hr display.

## **Set City**

You can choose to display the current time **CAMERA SETUP** in two different time zones. Configure your Home and World Cities' time zone from a**P.CounterDown**list of city names. **Set Clock**The World Time cannot be directly **Set City** set. It automatically adjusts itself via the time zone offset, using the Home **1/4 Menu Exit OK OK** Time values specified in the Set Clock setting.  **Icon Function Description London** World Time Select the time zone **(GMT +00:00) GB**  for another location**London**across the world. Home Time Select the time zone Ŵэ **(GMT +00:00)** where your residence is located.**Menu Exit OKOK** [NOTE] If your city is not selectable, choose another city within your time zone instead.

PORTUGE ENGLISH FRANÇAIS DEUTSCHE FRANÇAIS DEUTSCHE FRANÇAIS DEUTSCHE FRANÇAIS DEUTSCHE FRANÇAIS DEUTSCHE FRAN<br>DEUTSCHE FRANÇAIS DEUTSCHE FRANÇAIS DEUTSCHE FRANÇAIS DEUTSCHE FRANÇAIS DEUTSCHE FRANÇAIS DEUTSCHE FRANÇAIS DE

 $\ddot{\phantom{1}}$ 

VGLI.

**Menu Exit OK OK**

**2/4 Menu Exit OK OK**

**CAMERA SETUP Show Time4 the Language Eng. Beep Tone On**

**01 : 48 AM 12 - hr**

### **Show Time**

You can choose to display either the Home<br>Time or World Time camera. icon is shown on the OSD if World Time is selected. However, no Icon is displayed if Home time is selected.

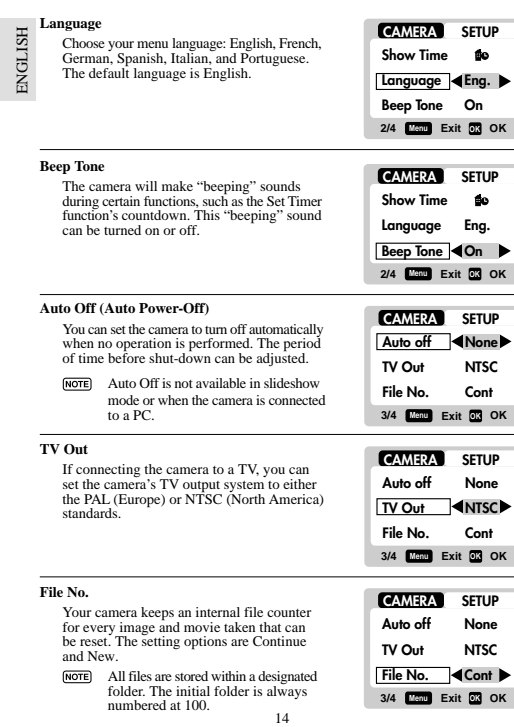

#### Continue

Under this default option, the internal file counter is first set to "0001". Every<br>subsequent picture is assigned an incremental File Number.<br> $\overline{1}$  menter internal file counter increments by 1 regardless of the media t

unless it is reset.

#### New

Under this option, the internal file counter to "0001" for new media only. But in case there are picture files already present inside the storage media, it will start counting from the highest file number of the media.

**NOTE** It is advisable to set the **File Number** setting to **New** only in the following cases:

• Either the internal memory or SD card has been newly formatted . • A completely new SD card has been installed.

### **Format**

This option will format all data in either the internal memory  $\mathbf{F}$  or the external card  $\mathbf{F}$ , including all protected image files. **CAMERA SETUP Format IN Reset Caution:** Do not eject the SD card while the card is being formatted, as this may damage the card. **USB Mode** Formatting deletes all data from the memory device chosen. The images and files will not be recoverable. **4/4 Menu Exit OK OK ResetCAMERA SETUP** You can reset all the settings to factory default. **Format** Refer to the Setup Menu table to see the defaults for each setting  $(\rightarrow p.12)$ . **IN** D **Reset** The reset function can reset all the settings to factory default except for the current time and date. **USB Mode 4/4 Menu Exit OK OK USB mode**

PORTUGE ENGLISH FRANÇAIS DEUTSCHE FRANÇAIS DEUTSCHE FRANÇAIS DEUTSCHE FRANÇAIS DEUTSCHE FRANÇAIS DEUTSCHE FRAN<br>DEUTSCHE FRANÇAIS DEUTSCHE FRANÇAIS DEUTSCHE FRANÇAIS DEUTSCHE FRANÇAIS DEUTSCHE FRANÇAIS DEUTSCHE FRANÇAIS DE

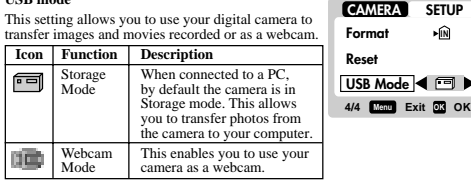

<sup>15</sup>

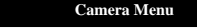

ENGLISH **Camera Menu Settings and Options** The options underlined and in italics are initial defaults.

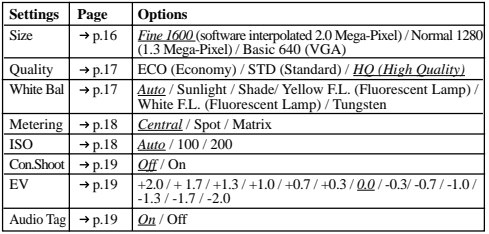

### **Size (Image Size)**

Image size represents the resolution of the picture. The resolution is, in turn, directly related to the number of pixels of the camera. As such, 1.3 Mega-pixel can be arranged as 1280 x 1024 pixels or lower.

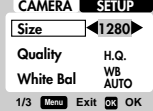

The higher the resolution size of an image, the larger the memory space it occupies. Please refer to "Memory Capacity, Size and Quality" section for more details ( p.29).

## **Icon Type of Media Descriptions**

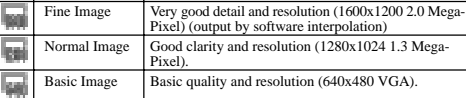

• The DS8118 comes with a 1.3 Mega-pixel sensor with true 1280 x 1024 pixels output. When you choose 1600 on the menu, the software interpolation is enabled automatically. This enhances the image output to 2.0 Mega-pixel.

16

DS8118 Manual-6 Lang. (086-002937-017)

### **Quality (Picture Quality)**

The picture quality represents the compression rate of the images taken. For images with higher quality, the memory space it takes is also higher. Conversely, images with low quality take up less space. The higher the resolution size of an image, the larger the memory space

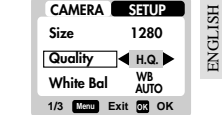

## it occupies. Picture Quality Options

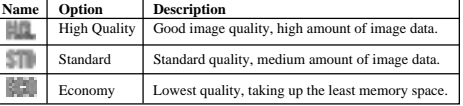

### **White Bal. (White Balance)**

You can take pictures according to the light conditions by setting the white balance. By using this, the images will have the correct balance of colour.

#### **1/3 Menu Exit OK OK Size Quality White Bal 1280 H.Q.WB AUTO**

**CAMERA SETUP**

PORTUGE ENGLISH FRANÇAIS DEUTSCHE FRANÇAIS DEUTSCHE FRANÇAIS DEUTSCHE FRANÇAIS DEUTSCHE FRANÇAIS DEUTSCHE FRAN<br>DEUTSCHE FRANÇAIS DEUTSCHE FRANÇAIS DEUTSCHE FRANÇAIS DEUTSCHE FRANÇAIS DEUTSCHE FRANÇAIS DEUTSCHE FRANÇAIS DE

White Balance Options **Icon Settings Dependent** 

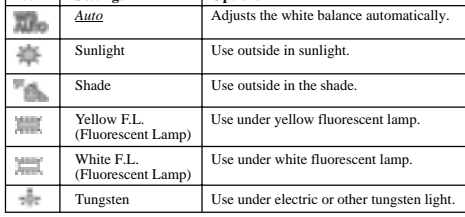

 $\sim$  17

# **Metering** ENGLISH ENGLISH

Metering is a setting that determines your subject's correct exposure. The camera will compute the brightness levels, contrast, and amount of bright to dark parts in the scene automatically.

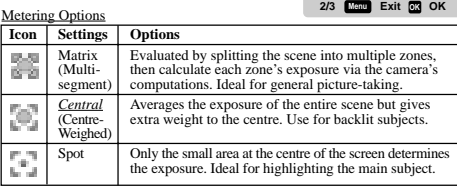

### **ISO**

The ISO setting affects the camera's sensitivity to light. An image taken at higher ISO speeds may contain more "noise" or graininess than an image taken at lower speeds.

### **CAMERA SETUP Metering**  $\mathbb{R}^3$ **ISO ISO AUTOCon. Shoot Off 2/3 Menu Exit OKOK**

**CAMERA SETUP Metering 4 8 > ISOCon. Shoot OffISO AUTO**

### ISO Options

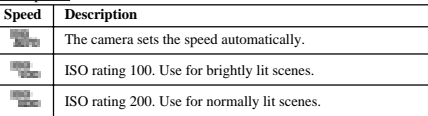

18

DS8118 Manual-6 Lang. (086-002937-017)

# **Con.Shoot (Continuous Shooting)**

With this setting, pictures can be taken continuously when you press the Shutter<br>Release button. The icon will appear<br>on-screen. A maximum of 2 continuous pictures can be taken, with brief 0.5-second pauses between each shot.

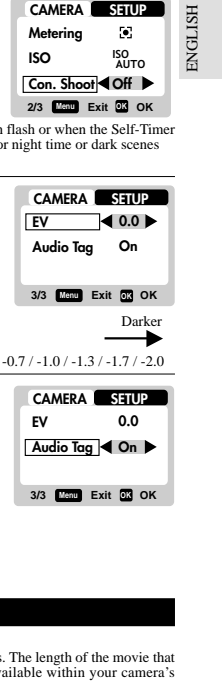

Continuous Shooting cannot be used with flash or when the Self-Timer is set. Moreover, it may not be suitable for night time or dark scenes because flash is disabled.

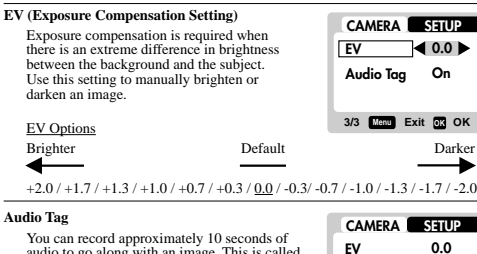

You can record approximately 10 seconds of audio to go along with an image. This is called an Audio Tag. If the setting is enabled, is displayed on the Status LCD and OSD. To record audio tags: 1) Within 3 seconds after a picture is taken, press **OK** to start the audio tag. The icon will flash during the recording. 2) To stop recording, press any button. The recording will also automatically stop after 10 seconds. **3/3 Menu Exit OK OK EV Audio Tag On**

### **SHOOTING MOVIES**

**BASIC FUNCTIONS**

 $8 \,$  The Movie Mode enables you to take moving images. The length of the movie that can be taken depends on the amount of memory available within your camera's current memory storage.

# **Movie Mode On-Screen Display**

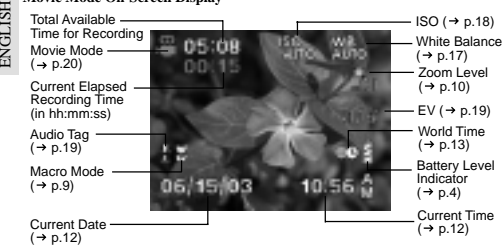

### **Movie Mode Functions**

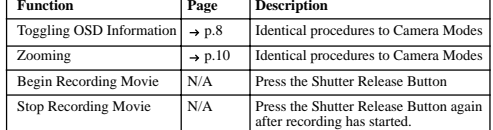

### **MOVIE MENU**

Press **MENU** to access the Movie Menu.

### **Movies Settings and Options**

### The options underlined and in italics are initial defaults.

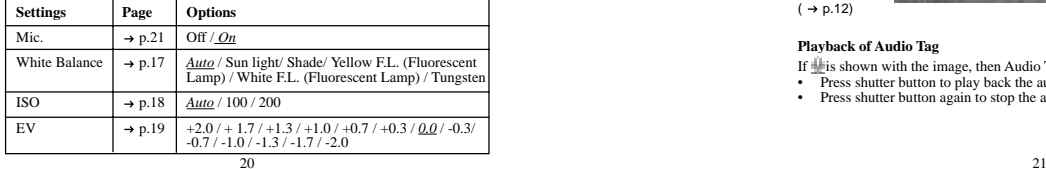

DS8118 Manual-6 Lang. (086-002937-017)

## **Mic. (Microphone)**

You can enable or disable audio recording while shooting a movie. The microphone icon (same as<br>Audio Tag icon) is displayed on the Status LCD and OSD.

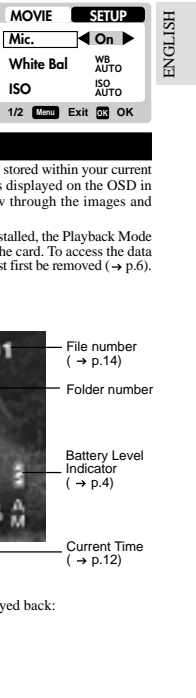

**Mic.**

**ISO**

### **PLAYBACK FUNCTIONS**

In Playback Mode, you can review the images and movies stored within your current active storage memory. The last image or movie taken is displayed on the OSD in Playback Mode. Use  $\frac{1}{\phi}$  and press  $\triangle$  or  $\nabla$  to view through the images and movies taken.

If the Secure Digital card / Multi-Media Card is installed, the Playback Mode<br>will only show the images and movies stored on the card. To access the data<br>stored within the internal memory, the SD card must first be remove

#### **PLAYBACK OF IMAGES**

**Image Playback Mode On-Screen Display**

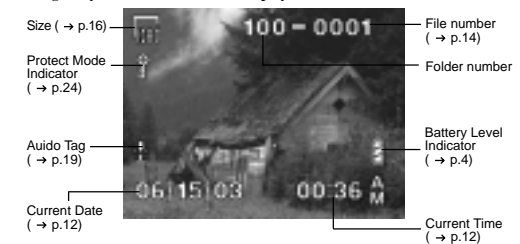

### **Playback of Audio Tag**

If  $\mathbf{u}$  is shown with the image, then Audio Tag can be played back:

- 
- Press shutter button to play back the audio tag. Press shutter button again to stop the audio tag.

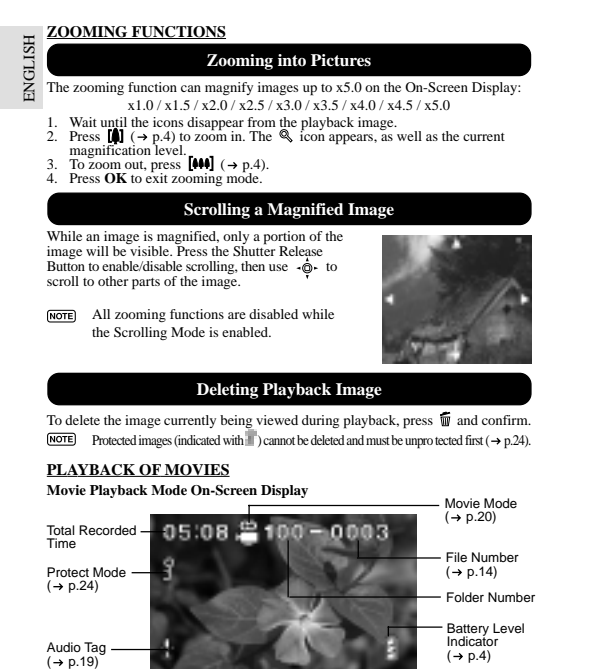

Current Date06 15,03 10  $(\rightarrow p.12)$ 22

Current Time $(\rightarrow p.12)$ 

DS8118 Manual-6 Lang. (086-002937-017)

### **To playback movies:**

- 1. Wait until the icons disappear from the playback movie.
- The **IDURED** icon will then appear.<br>2. Press the Shutter Release Button to start playback.
- 3. During playback,
- a) Press **OK** to hide the Progress Bar,<br>Press again to restore the Progress Bar.<br>b) Press ▲ or ▼ to adjust the playback
- volume. 4. Press the Shutter Release Button again to stop the playback. The movie will return to Movie Playback OSD screen.

All zooming functions are disabled during Movie Playback mode.

**Deleting Playback Movie**

To delete the movie currently being viewed, stop the playback, press  $\overline{\mathfrak{m}}$  and confirm. **NOTE** Protected movies (indicated with  $\parallel$ ) cannot be deleted and must be unprotected first ( $\rightarrow$  p.24).

### **MULTI-FRAME REVIEW**

 The Multi-Frame Review shows, as thumbnails, up to six recorded images and movies on the OSD. For movies, the first frame is displayed. Current

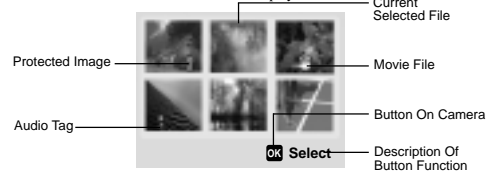

- 1. In playback mode, press **DISP**. Thumbnails of images will appear on the OSD. 2. Use  $\frac{1}{\mathbb{Q}}$  to navigate the thumbnails. Press **OK** to view a chosen image or movie
- fully.

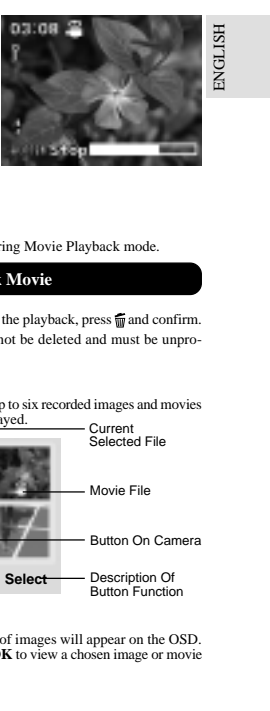

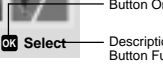

 $23$ 

## **PLAYBACK MENU**

ENGLISH Press the **MENU** button to access the Playback Menu.

**NOTE** Use  $\cdot \hat{\mathbf{\odot}} \cdot$  to navigate the menu screen ( $\rightarrow p.A$ ). Press **OK** to confirm setting changes.

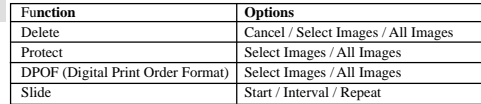

### **Delete**

The Delete options within the Playback Menu can delete multiple or all images and movies.

### Protected images and movies (indicated with ) cannot be  $\text{deleted}$  and must be unprotected first  $(\rightarrow p.24)$ .

### Deleting Selected Images and Movies

- 1. When Select Image(s) is selected, the OSD displays up to six thumbnail
- images similar to the Multi-Frame Review setting  $(\rightarrow p.23)$ . Use  $\cdot \circledcirc \cdot$  to navigate.<br>2. Highlight an image, then press directly onto **OK** to confirm your selection. The  $\frac{1}{10}$  icon will then indicate that the image is set for deletion. To cancel the deletion, press **OK** again. Repeat this step to set multiple images or movies for deletion.
- 3. Follow the rest of the on-screen options to confirm deletion.

### Deleting All

When "All Images" is selected, follow the rest of the options to confirm the deletion of all images and movies.

### **Protect (Protecting Images)**

This option can be used to protect images and movies from deletion.Protected files will still be erased

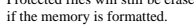

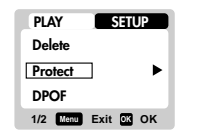

**1/2 Menu Exit OK OK**

**SETUP** 

**PLAY**

**DeleteProtect DPOF**

24experience of the contract of the contract of the contract of the contract of the contract of the contract of the contract of the contract of the contract of the contract of the contract of the contract of the contract of

DS8118 Manual-6 Lang. (086-002937-017)

## Protecting / Unprotecting Selected Images and Movies

- 1. When Select Image(s) is selected, the OSD displays up to six thumbnail images<br>similar to the Multi-Frame Review setting (  $\rightarrow$  p.2.3). Use @ to navigate.<br>2. Highlight an image, then press directly onto OK to confirm y
- The income will then indicate that the image is set for protection. To cancel
- the protection, press **OK** again. Repeat this step to set multiple images or movies for protection.
- 3. Follow the rest of the on-screen options to confirm protection.

#### Protecting / Unprotecting All

- When "All Images" is selected, select the "Set Protect All" to On **t**o confirm the protection of all images and movies.
- To unprotect all images and movies, select the "Set Protect All" to **Off.**

## **DPOF (Specifying Digital Print Order Format)**

The **DPOF o**ption in the Playback Menu is used to specify the quantity of each image for printing from the SD Card. When used, the SD card can then be used in printers or taken to specialists in order to print the images. This function is only used for still pictures. **PLAYDelete**

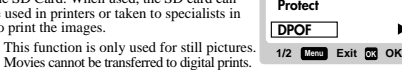

You can only specify the DPOF of the internal memory by transferring the images to a blank SD /MMC Card via a Secure Digital card / Multi-

DPOF of Selected Images 1. When Select Image(s) is selected, the OSD displays up to six thumbnail images similar to the Multi-Frame Review setting  $(\rightarrow p.23)$ . Use  $\cdot \bullet \cdot$  to navigate.

Media card reader (sold separately).

- 2. Select an image to specify the DPOF and press  $\overline{OK}$ . Press  $\triangle$  or  $\nabla$  to set the number of prints for the selected image (up to a maximum of 9 copies). When done, press **OK** again. Repeat this step to select more
- **Menu Next OK Set**

PORTUGE ENGLISH FRANÇAIS DEUTSCHE FRANÇAIS DEUTSCHE FRANÇAIS DEUTSCHE FRANÇAIS DEUTSCHE FRANÇAIS DEUTSCHE FRAN<br>DEUTSCHE FRANÇAIS DEUTSCHE FRANÇAIS DEUTSCHE FRANÇAIS DEUTSCHE FRANÇAIS DEUTSCHE FRANÇAIS DEUTSCHE FRANÇAIS DE

**SETUP** 

 $\ddot{\phantom{1}}$ 

specified numbers. 3. Follow the rest of the on-screen options to confirm the DPOF setting.

images for printing or change the previously

### DPOF of All Images

1. When "All Images" is selected, all images will be set to the same specified printing number.

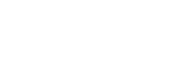

- 2. Press  $\triangle$  or  $\nabla$  to set the number of prints of all stored images in the SD card, for up to a maximum of 9 copies.
- 3. Follow the rest of the options to confirm the DPOF setting.

## ENGLISH **HSLIPNE Slide (Slideshow)**

You can play back all the images and movies in a slideshow format. The interval between images can be specified. During the slideshow, press **MENU t**o stop. From here, you may choose to continue or exit the current slideshow.

### **2/2 Menu Exit OKOK**

**PLAY**

**Slide**

**SETUP** 

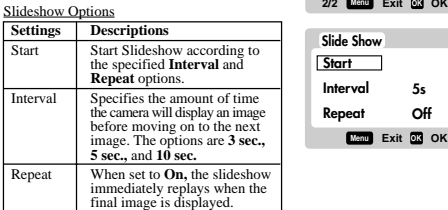

### **CONNECTING TO EXTERNAL DEVICES**

#### **USING A TRIPOD WITH THE CAMERA**

You can secure your digital camera to a tripod to prevent camera shakes. To install, screw the tripod to the Tripod Hole  $(\rightarrow p.3)$ .

#### **CONNECTING TO A TV**

You can playback the images and movies you have recorded on your TV. Connect your digital camera to the TV via the video/audio cable included in the camera's gift box.

- Be sure to adjust the TV Out setting  $(\rightarrow p.14)$  to correspond with your<br>country's system (PAL or NTSC) before connecting the camera to the TV.
- **Caution:** Turn off the TV and digital camera before connecting the video/audio cable.
- 1. Plug the video/audio cable into the Video/Audio Socket of the camera ( $\rightarrow$  p.3).<br>2. Connect the cable's vellow connector to the vellow AV input terminal of your 2. Connect the cable's yellow connector to the yellow AV input terminal of your TV. Likewise, connect the white connector to the TV's white terminal. Refer to your TV's manual for more information.
- $26$ 3. Turn the TV and digital camera on. Make sure to switch the TV to the appropriate AV channel display.

DS8118 Manual-6 Lang. (086-002937-017)

- The OSD is automatically off when the camera is connected to a TV.
- Use an AC Adapter if you intend to connect the camera to a TV for a long period of time.

### **CONNECTING TO A WINDOWS-BASED PC**

Use the USB cable included to connect to your Windows PC. This enables you to upload, download, edit, and playback pictures and movies onto your PC. However, the software must be installed first.

### **Pre-Installation Checklist**

- Pentium 166MHz Pentium 166MHz • 16-bit colour display at 800x600 64MBytes RAM • USB 1.1 interface<br>350MBytes Hard disk space • Windows 98/98SE
- Windows 98/98SE/ME/2000/XP • CD-ROM drive

### **Installing Drivers and Software**

- 1. Insert the CD labelled "DS8118\_8238" into your CD-ROM drive. The installation will start automatically.
- If the "autorun" feature is disabled on your PC, start the installation by running [x:\setup.exe] where "x:" is the drive letter of the CD-ROM drive.

PORTUGE ENGLISH FRANÇAIS DEUTSCHE FRANÇAIS DEUTSCHE FRANÇAIS DEUTSCHE FRANÇAIS DEUTSCHE FRANÇAIS DEUTSCHE FRAN<br>DEUTSCHE FRANÇAIS DEUTSCHE FRANÇAIS DEUTSCHE FRANÇAIS DEUTSCHE FRANÇAIS DEUTSCHE FRANÇAIS DEUTSCHE FRANÇAIS DE

2. Follow the on-screen instruction to complete the installation of the camera drivers and software. When done, click on the [Finish] button on-screen to restart the PC.

### **Connecting the Camera to the PC**

- **NOTE** For file transfer, select **I** under USB mode before connecting the Camera to the PC  $( \rightarrow p.15)$ . To use the camera as a Webcam, make sure that a video conferencing software is installed first (sold separately). Then, select under USB mode before connecting the Camera to the PC  $(\rightarrow p.15)$ .
- Only the images and movies stored in the camera's current memory device (SD card or internal memory) will be visible on the PC.
- The OSD is automatically off when the camera is connected to the PC.
- 1. Turn on your PC and allow your system's Windows operating system to boot up. 2. Turn off your digital camera. Connect the camera and your PC via the USB cable. The USB terminal on your camera is located inside the Terminal Cover  $( \rightarrow p.3)$ . Refer to your PC's manual to locate the USB connection on the PC.
- 3. Turn on your digital camera to any Mode. The Status LCD on the camera now  $shows - PC$ .
- $\sim$  27 4. The digital camera now appears as Removable Disk drive on your system's [My Computer] when  $\overline{[9]}$  is selected.
- \* Alternately, when is selected, the digital camera appears as Video Capture Device under your videoconferencing software.
- ENGLISH ENGLISH 5. Double-click on the [Removable Disk] drive. Two folders, [DCIM] and [MISC], are now visible. Ignore the [MISC] file (it contains DPOF information) and
- double-click on the [DCIM] folder. 6. New subfolder is now visible - [100DSHOT]. The [100DSHOT] subfolder contains all the Economy, Standard, and High Quality images stored as .JPG files. Movie clips are also stored here as .AVI files which can be played using Windows
- Media Player. 7. You can double-click on the images and movies to view them (provided the appropriate Picture Viewer and Movie Player are installed). These files can also be deleted, copied, or moved like normal computer files.

### **Disconnecting from the PC (Windows ME, 2000, and XP users only)**

For PC users with Windows ME, 2000, or XP operating systems, the camera device driver should be stopped before disconnecting the USB cable.

- 1. Find the "Unplug or Eject Hardware" icon in your Windows system tray.
- 2. Right-click on the icon. The "Stop USB Disk" option will pop up. Highlight and left-click on the option.
- 3. Wait for a second. A pop-up window will inform you that the USB Device can
- now be safely removed. 4. Disconnect the USB cable from the camera and/or from the PC.

### **CONNECTING TO A MACINTOSH**

 Use the USB cable included to connect to your Macintosh. Your Macintosh will treat the camera as a mass-storage device. The images and movies within the camera can then be uploaded and downloaded.

### **Pre-Installation Checklist**

• Power PC<br>• 350 MB free hard disk space • USB 1.1 interface  $\cdot$  16-bit colour display at 800x600<br> $\cdot$  USB 1.1 interface

64 MB RAM • MAC OS 9.x or higher

• CD-ROM drive

## **Connecting the Camera to the Macintosh**

- Webcam function is not supported on Macintosh.
- Only the images and movies stored in the camera's current memory device
- (SD card or internal memory) will be visible on the Macintosh.
- The OSD is automatically off when the camera is connected to the Macintosh. 1. Turn on your Macintosh and allow MAC OS operating system to boot up.

28

DS8118 Manual-6 Lang. (086-002937-017)

- PORTUGE ENGLISH FRANÇAIS DEUTSCHE FRANÇAIS DEUTSCHE FRANÇAIS DEUTSCHE FRANÇAIS DEUTSCHE FRANÇAIS DEUTSCHE FRAN<br>DEUTSCHE FRANÇAIS DEUTSCHE FRANÇAIS DEUTSCHE FRANÇAIS DEUTSCHE FRANÇAIS DEUTSCHE FRANÇAIS DEUTSCHE FRANÇAIS DE 2. Turn off your digital camera. Connect the camera and your Macintosh via the USB cable. The USB terminal on your camera is located inside the Terminal Cover ( $\rightarrow$  p.3). Refer to your Macintosh's manual to locate the USB
- 
- 4. A camera icon will appear on your Macintosh's screen. Click on it to access the images and movies that are stored on your camera.
- 5. You can double-click on the images and movies to view them (provided the appropriate Picture Viewer and Movie Player are installed). These files can also be deleted, copied, or moved just like normal computer files.

### **ADDENDUM**

## **LIST OF COMPATIBLE MEMORY CARDS**

The following Secure Digital cards have been tested and are verified to be compatible for use with the DS8118:

SanDisk : 64MB, 128MB, 256MB Panasonic : 32MB, 64MB, 128MB, 256MB

Toshiba : 32MB, 64MB, 128MB, 256MB

Operation is not guaranteed for other, unlisted memory cards. For more details on the above cards, please contact the manufacturer directly.

### **MEMORY CAPACITY, SIZE AND QUALITY**

The table below indicates the number of images that can be stored when using a 8MB Secure Digital / Multi-Media card.

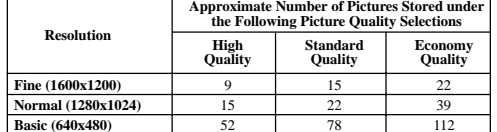

The above table is based on standard shooting conditions tested by Oregon Scientific and may vary depending on the subject, shooting conditions capture modes, and SD card memory capacity.

8 a compared to the contract of the contract of the contract of the contract of the contract of the contract of the contract of the contract of the contract of the contract of the contract of the contract of the contract o

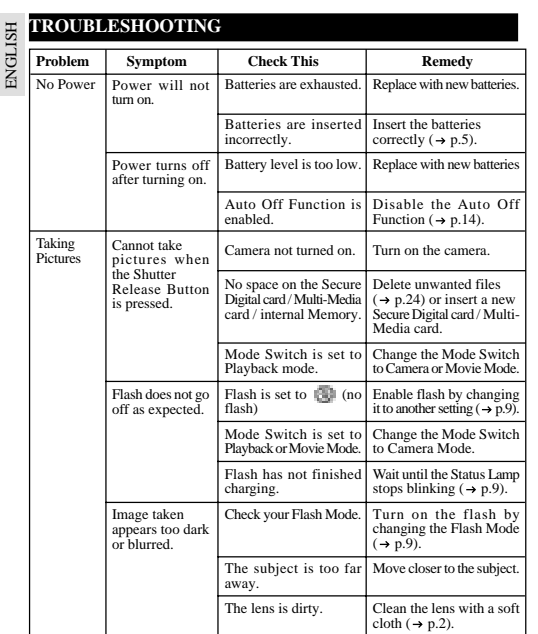

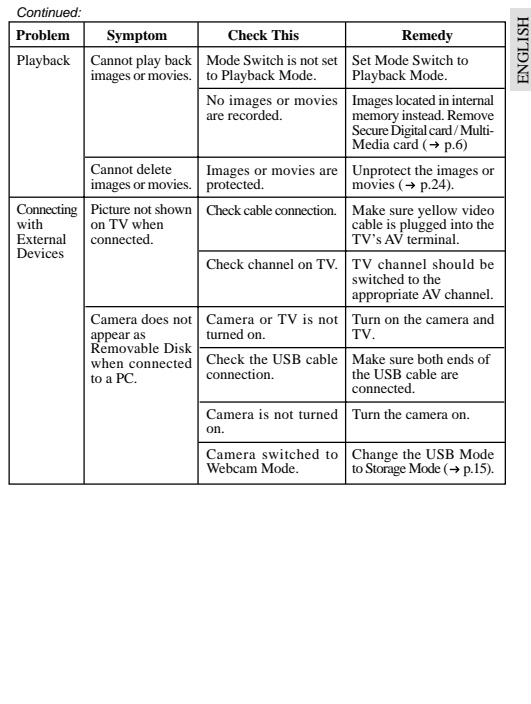

31

30 $\frac{31}{10}$ 

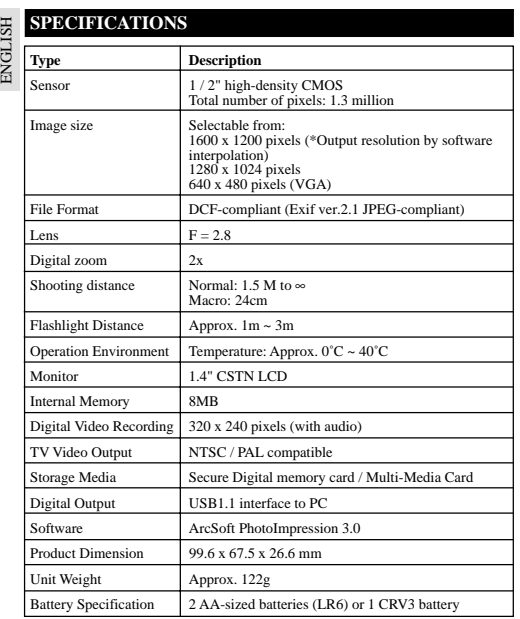

**TRADEMARK INFORMATION**<br>Microsoft, Windows, and Windows Media Player are trademarks of the Microsoft<br>Corporation of the United States and other countries. Windows is an abbreviated<br>term referring to the Microsoft Windows O

Macintosh™ is registered trademark of Apple Computer, Inc.

Arcsoft Impression™ and Arcsoft Impression™ logo are registered trandemarks of Arcsoft Inc.

All other trademarks mentioned in this manual or other documentations provided with your Oregon Scientific product are trademarks or registered trademarks of their respective holders.

## **ADDITIONAL RESOURCES**

Visit our website (www.oregonscientific.com) to learn more about your digital camera<br>and other Oregon Scientific products such as hand-held organizers, alarm clocks,<br>and weather stations. The website also includes contact

PORTUGE ENGLISH FRANÇAIS DEUTSCHE FRANÇAIS DEUTSCHE FRANÇAIS DEUTSCHE FRANÇAIS DEUTSCHE FRANÇAIS DEUTSCHE FRAN<br>DEUTSCHE FRANÇAIS DEUTSCHE FRANÇAIS DEUTSCHE FRANÇAIS DEUTSCHE FRANÇAIS DEUTSCHE FRANÇAIS DEUTSCHE FRANÇAIS DE

© 2003 Oregon Scientific. All rights reserved.

32 $\sim$  33

### **FCC NOTICE**

ENGLISH

This equipment has been tested and found to comply with the limits for a Class B<br>digital device, pursuant to Part 15 of the FCC Rules. These limits are designed to provide<br>reasonable protection against harmful interference communications.

However, there is no guarantee that interference will not occur in a particular<br>installation. If this equipment does cause harmful interference to radio or television<br>reception, which can be determined by turning the equip

• Reorient or relocate the receiving antenna. • Increase the separation between the equipment and receiver.

Changes or modifications not expressly approved by Oregon Scientific for compliance could void the warranty and your authority to use this equipment.

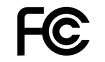

34experience of the contract of the contract of the contract of the contract of the contract of the contract of the contract of the contract of the contract of the contract of the contract of the contract of the contract of

DS8118 Manual-6 Lang. (086-002937-017)

ENGLISH PORTUGE ENGLISH FRANÇAIS DEUTSCHE FRANÇAIS DEUTSCHE FRANÇAIS DEUTSCHE FRANÇAIS DEUTSCHE FRANÇAIS DEUTSCHE FRAN<br>DEUTSCHE FRANÇAIS DEUTSCHE FRANÇAIS DEUTSCHE FRANÇAIS DEUTSCHE FRANÇAIS DEUTSCHE FRANÇAIS DEUTSCHE FRANÇAIS DE

Free Manuals Download Website [http://myh66.com](http://myh66.com/) [http://usermanuals.us](http://usermanuals.us/) [http://www.somanuals.com](http://www.somanuals.com/) [http://www.4manuals.cc](http://www.4manuals.cc/) [http://www.manual-lib.com](http://www.manual-lib.com/) [http://www.404manual.com](http://www.404manual.com/) [http://www.luxmanual.com](http://www.luxmanual.com/) [http://aubethermostatmanual.com](http://aubethermostatmanual.com/) Golf course search by state [http://golfingnear.com](http://www.golfingnear.com/)

Email search by domain

[http://emailbydomain.com](http://emailbydomain.com/) Auto manuals search

[http://auto.somanuals.com](http://auto.somanuals.com/) TV manuals search

[http://tv.somanuals.com](http://tv.somanuals.com/)